**Zarządzenie Nr jk&hw Burmistrza Bornego Sulinowa z** dnia <u>*rt. <i>MNLWLAX* and a serve N</del></u>

**w sprawie przyjęcia Wytycznych dotyczących dostępności dokumentów cyfrowych w Urzędzie Miejskim w Bornem Sulinowie.**

Na podstawie art. <sup>30</sup> ust. <sup>1</sup> ustawy <sup>z</sup> dnia <sup>8</sup> marca <sup>1990</sup> r. <sup>o</sup> samorządzie gminnym (tj. Dz. U. z 2022 poz. 559 <sup>i</sup> 583), art. 6 pkt 2 ustawy <sup>z</sup> dnia 19 lipca 2019 r. o zapewnieniu dostępności osobom ze szczególnymi potrzebami (Dz. U. <sup>z</sup> 2020 r. poz. 1062) oraz art. 8 ust. 2 ustawy <sup>z</sup> dnia 4 kwietnia 2019 r. o dostępności cyfrowej stron internetowych <sup>i</sup> aplikacji mobilnych podmiotów publicznych (Dz. U. <sup>z</sup> 2019 r. poz. 848) zarządzam, co następuje:

§1. Wprowadzam Wytyczne dotyczące dostępności dokumentów cyfrowych w Urzędzie Miejskim w Bornem Sulinowie, które stanowią załącznik nr 1 do niniejszego Zarządzenia.

§ 2. Koordynację wdrożenia Wytycznych, o których mowa w §1 powierzam Koordynatorowi ds. dostępności.

§ 3. Nadzór nad realizacją Zarządzenia powierzam Sekretarzowi Gminy.

§ 4. Zarządzenie wchodzi w życie z dniem podpisania.

TRZ *mgr <sup>E</sup>j<sup>&</sup>lt; Chrzlmowska*

RADEA PRAWNY

Załącznik nr 1 do Zarządzenia 27/2022 Burmistrza Bornego Sulinowa z dnia  $34$  may  $ca$   $2022$  m

w sprawie przyjęcia Wytycznych dotyczących dostępności dokumentów cyfrowych w Urzędzie Miejskim w Bornem Sulinowie

# 1. Wytyczne dostępności dokumentów cyfrowych w Urzędzie Miejskim w Bornem Sulinowie

# Spis treści

 $(\ )$ 

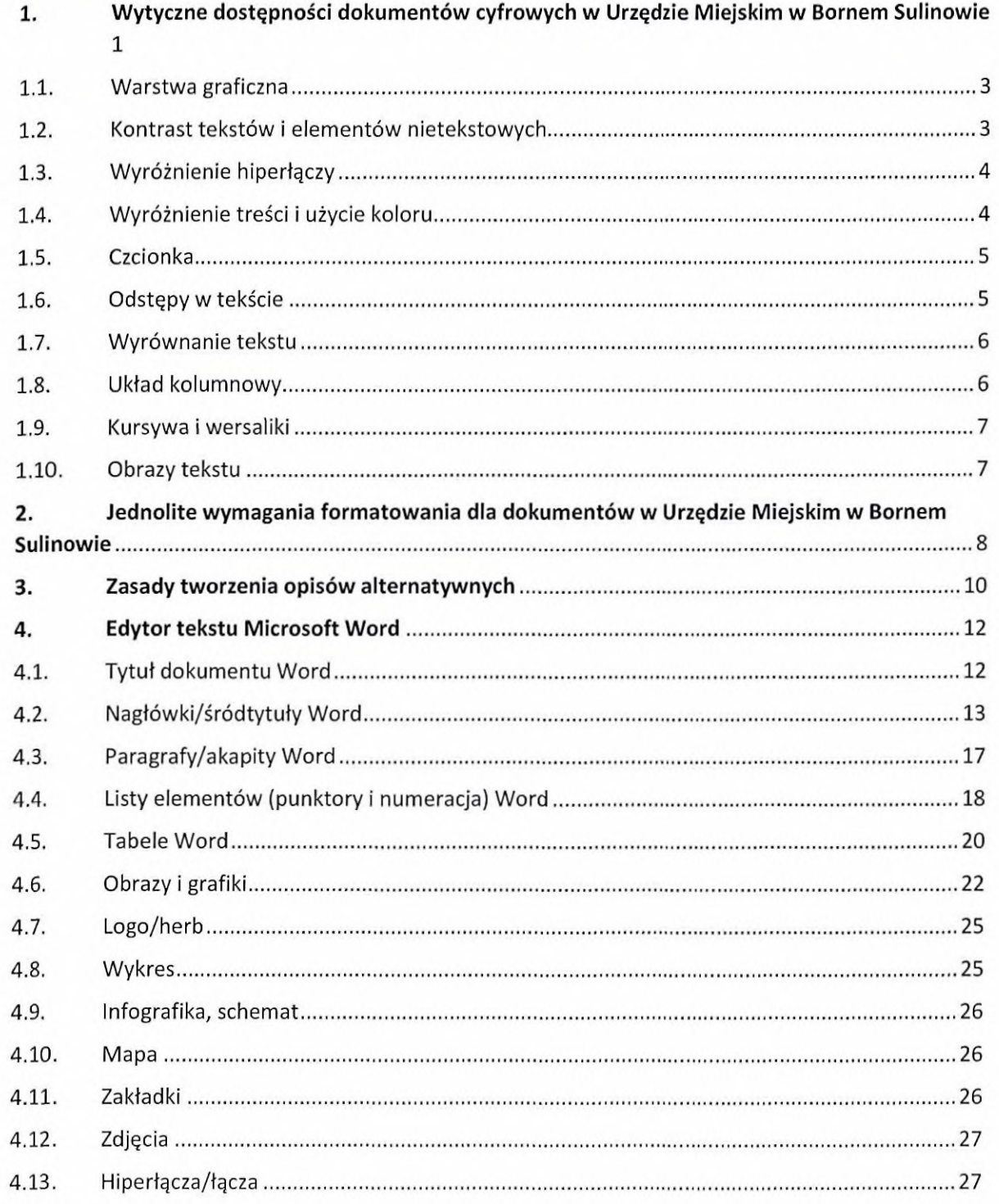

Poniższe wytyczne dotyczą dokumentów, które tworzysz. Pamiętaj, że nie odpowiadasz za dostępność dokumentów podmiotów trzecich.

#### **1.1. Warstwa graficzna**

Wytyczne dotyczące warstwy graficznej są wspólne dla wszystkich typów tworzonych dokumentów za pomocą każdego oprogramowania.

## 1.2. Kontrast tekstów i elementów nietekstowych

Teksty lub grafiki tekstowe muszą mieć współczynnik kontrastu na poziomie **minimum 4,5:1** w **stosunku do tła,** na którym zostały umieszczone.

Wszelkie elementy nietekstowe ważne dla odbiorcy powinny mieć współczynnik kontrastu o wartości **minimum 3,0:1** w **stosunku do koloru przylegającego** (najczęściej kolorem przylegającym jest tło).

Do takich elementów nietekstowych należy zaliczyć:

- elementy wykresów (słupki, linie, części wykresów kołowych),
- ikony przenoszące znaczenie (np. ikona słuchawki telefonu obok numeru telefonu),
- ikony nawigacyjne,
- obramowania komórek tabel,
- punktory,
- element otrzymujący fokus podczas nawigacji za pomocą klawiatury (np. klawisz TAB po aktywnych elementach).

Kontrast można sprawdzić za pomocą darmowego <sup>i</sup> prostego w obsłudze programu **Colour Contrast Analyser** [\(https://developer.paciellogroup.com/resources/contrastanalyser/](https://developer.paciellogroup.com/resources/contrastanalyser/)).

kolor plus odsunięcie treści od marginesu. ٠

Pamiętaj, żeby nie używać jedynie koloru również w celu odróżnienia jakichkolwiek treści, np. na wykresach liniowych użyj figur geometrycznych odróżniających dane linie oraz umieść te figury w legendzie wykresu.

## 1.5. Czcionka

Zastosuj do głównej treści czcionkę bezszeryfową, np. **Calibri, Arial, Helvetica, Tahoma.** Nie używaj czcionek szeryfowych, np. **Times New Roman.**

Wybierz optymalny **rozmiar czcionki** dla podstawowej treści 12 **pkt.** Stosowanie mniejszych rozmiarów czcionki nie jest rekomendowane.

#### **1.6. Odstępy w tekście**

Zapewnij odpowiedni odstęp pomiędzy liniami tekstu (interlinia) - **Wielokrotne 1,50**

Interlinię w programie Microsoft Word możesz ustawić we wstążce **Narzędzia główne** w sekcji **Akapit,** wybierając **Ustawienia akapitu.**

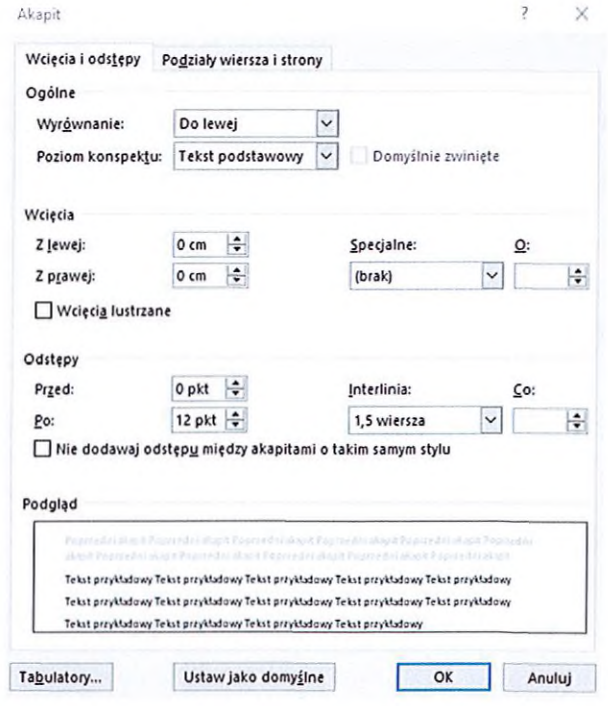

Rysunek 2. Sekcja Interlinia w oknie Akapit w programie Microsoft Word

#### 1.9. Kursywa i wersaliki

Nie używaj kursywy ani wersalików dla bloków tekstu. Kursywę używaj dla oddania ręcznego podpisu <sup>i</sup> wtrąconych wyrażeń obcojęzycznych, a wersaliki wyłącznie w miejscach wskazanych przez osobne przepisy.

# 1.10. Obrazy tekstu

Nie umieszczaj ani nie rozpowszechniaj dokumentów, które zawierają obrazy tekstu (np. skany). Będą one nie do przetworzenia przez programy czytające.

Jeśli musisz umieścić skan, zamieść również wersję tekstową dokumentu.

Dopuszczalnymi obrazami tekstu są jedynie teksty dekoracyjne umieszczone jako grafika oraz części logo.

- c. podkreślenia wyłącznie dla zaznaczenia odsyłaczy (linków) internetowych i adresów e-mail,
- d. wyrazy pisane wielkimi literami wyłącznie w miejscach wskazanych przez osobne przepisy,
- e. nie stosujemy pisma rozstrzelonego (z dodatkowymi spacjami między znakami),
- 8) entery: nie wolno zostawiać pustych linii w dokumencie,
- 9) tabele: muszą mieć wiersz nagłówkowy, opisy alternatywne, informację o pustych komórkach do wypełnienia,
- 10) obrazki: muszą mieć opisy alternatywne,
- 11) linki: muszą mieć opisy <sup>i</sup> informację, że otwierają się w nowym oknie.
- 5. Wersje dokumentu przygotowywane specjalnie do internetu muszą zawierać wszystkie elementy oryginalnego dokumentu, w tym odzwierciedlać złożone na nim podpisy.

Zazwyczaj są zbudowane w taki sposób, że na stronie widać rzędy miniatur, <sup>a</sup> kliknięcie w każdą z nich powoduje wyświetlenie powiększonego zdjęcia. W takim przypadku opis alternatywny każdej miniatury, powinien zawierać szczegółowy opis zdjęcia, na końcu którego dodana jest informacja, że kliknięcie spowoduje powiększenie zdjęcia.

 $\left( \begin{array}{c} \end{array} \right)$ 

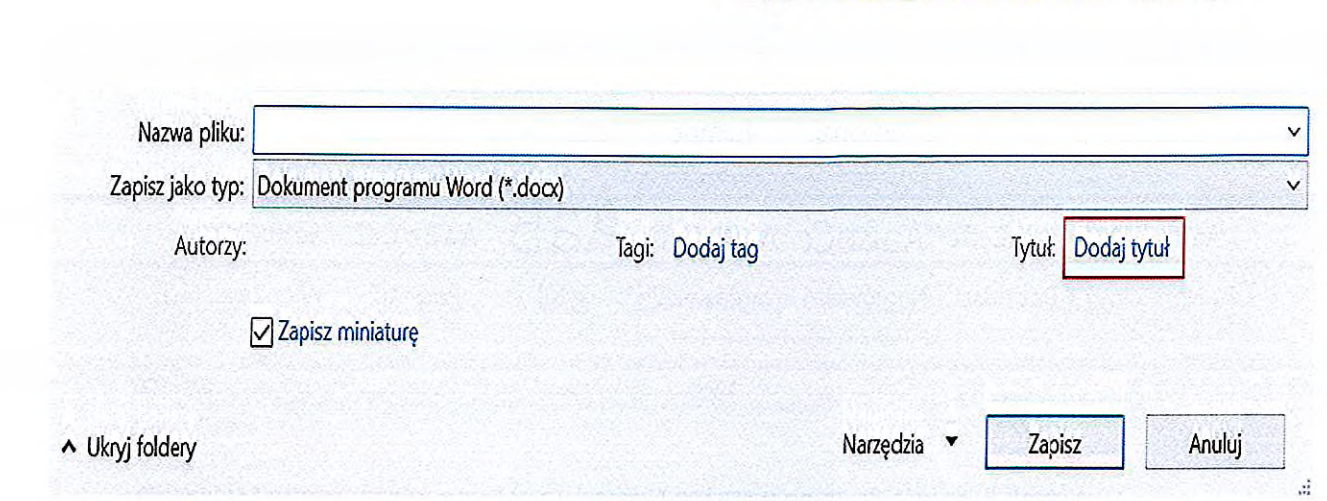

Rysunek 5. Pole Tytuł podczas zapisywania dokumentu w programie Microsoft **Word** 

Wśród zbioru dokumentów (np. dokumentów umieszczonych w całym serwisie UM) tytuł powinien mieć następujące właściwości:

- być jak najkrótszy,
- być **unikalny** (aby zapewnić taką właściwość, **na końcu tytułu** musisz dodać dodatkowe treści, np.: sygnaturę sprawy, datę wytworzenia dokumentu etc., które zróżnicują go wśród innych w całym takim zbiorze).

# **4.2. Nagłówki/śródtytuły**

Nagłówki są podstawowym elementem strukturalnym dokumentu, który jest odnajdywany przez technologie asystujące (np. programy czytające) i po których mogą nawigować osoby używające tych technologii za pomocą skrótów klawiaturowych. Stosowanie nagłówków pozwala na zrozumienie struktury dokumentu, a zatem z jakich się składa rozdziałów, podrozdziałów, części etc.

Aby utworzyć nagłówki, do danego fragmentu treści wybierz odpowiedni styl we wstążce **Narzędzia główne** w sekcji **Style.** Pamiętaj, że nagłówki są tworzone jedynie za pomocą nazw styli zaczynających się od treści **Nagłówek** 1, **Nagłówek** 2 **itd.**

Nagłówek poziomu <sup>2</sup> / Śródtytuł poziomu <sup>2</sup> (np. Punkt 3)

W przypadku dłuższych lub bardziej złożonych dokumentów najczęściej odpowiada rozdziałom. Dzieje się tak z powodu ograniczenia użycia nagłówków do poziomu 6. Taki dokument może mieć następującą strukturę.

Nagłówek poziomu <sup>1</sup> / Śródtytuł poziomu <sup>1</sup> (np. Spis treści) Nagłówek poziomu <sup>1</sup> / Śródtytuł poziomu <sup>1</sup> (np. Rozdział 1) Nagłówek poziomu <sup>2</sup> / Śródtytuł poziomu <sup>2</sup> (np. Rozdział 1.1) Nagłówek poziomu <sup>3</sup> / Śródtytuł poziomu <sup>3</sup> (np. Rozdział 1.1.1)

> Nagłówek poziomu <sup>4</sup> / Śródtytuł poziomu <sup>4</sup> (np. Rozdział 1.1.1.1)

Nagłówek poziomu <sup>5</sup> / Śródtytuł poziomu <sup>5</sup> (np. Rozdział 1.1.1.1.1)

Nagłówek poziomu <sup>6</sup> / Śródtytuł poziomu <sup>6</sup> (np. Rozdział 1.1.1.1.1.1)

Nagłówek poziomu <sup>1</sup> / Śródtytuł poziomu <sup>1</sup> (np. Rozdział 2)

Nagłówek poziomu <sup>2</sup> / Śródtytuł poziomu <sup>2</sup> (np. Rozdział 2.1)

...

Nagłówek poziomu <sup>1</sup> / Śródtytuł poziomu <sup>1</sup> (np. Rozdział 3)

Powyższą strukturę zastosuj również w przypadku dwóch <sup>i</sup> więcej dokumentów połączonych w jednym pliku:

Nagłówek poziomu <sup>1</sup> (Tytuł dokumentu nr 1)

Nagłówek poziomu <sup>2</sup> / Śródtytuł poziomu <sup>2</sup> (np. Rozdział 1) Nagłówek poziomu <sup>3</sup> / Śródtytuł poziomu <sup>3</sup> (np. Rozdział 1.1)  $\cdots$ 

Nagłówek poziomu <sup>2</sup> / Śródtytuł poziomu <sup>2</sup> (np. Rozdział 2) Nagłówek poziomu <sup>1</sup> (Tytuł dokumentu nr 2)

Nagłówek poziomu <sup>2</sup> / Śródtytuł poziomu <sup>2</sup> (np. Rozdział 1) Nagłówek poziomu <sup>3</sup> / Śródtytuł poziomu <sup>3</sup> (np. Rozdział 1.1)

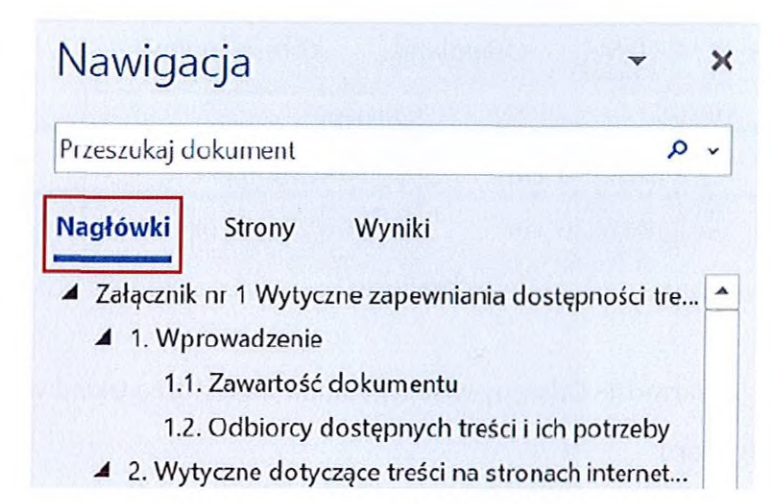

Rysunek 8. Panel Nawigacji <sup>z</sup> zaznaczoną opcją Nagłówki w programie Microsoft Word

# 4.3. Paragrafy/akapity

Wszystkie style w sekcji **Style,** które nie zaczynają się od treści **Nagłówek...,** są traktowane przez technologie asystujące jako zwykłe akapity tekstu.

Pamiętaj, aby treść dokumentów dzielić na akapity, które stanowią spójną, logiczną część wypowiedzi. Nie symuluj nowych akapitów poprzez użycie kombinacji klawiszy **SHIFT+ENTER.**

Aby zapewnić odstępy pomiędzy akapitami, przejdź do wstążki **Układ <sup>i</sup>** użyj funkcji **Odstępy Powyżej** lub **Poniżej.**

**[!] Nie używaj pustych akapitów (klawisz ENTER) lub pustych linii (kombinacja SHIFT+ENTER) w celu rozsunięcia treści w pionie.**

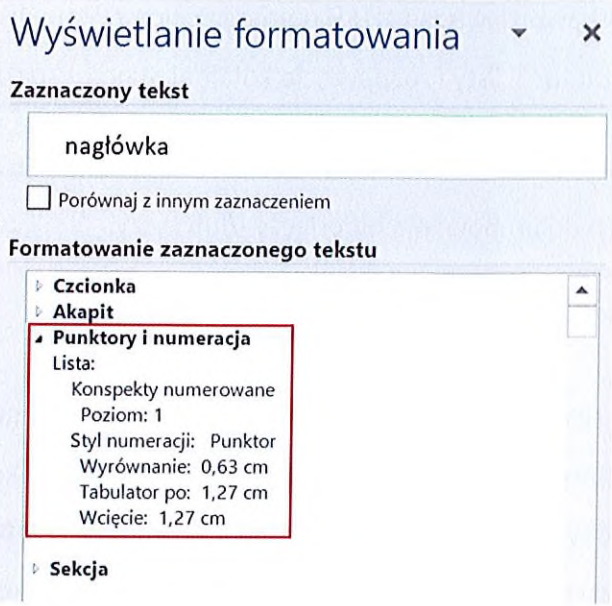

Rysunek 11. Sekcja Punktory i numeracja w panelu Wyświetlanie formatowania w programie Microsoft Word

Poziom listy możesz zmienić:

- podczas edycji tekstu klawiszem **TAB** (kolejny poziom) lub kombinacji **SHIFT+TAB** п (poprzedni poziom),
- dla listy zagnieżdżonej we wstążce **Narzędzia główne** w sekcji **Akapit** funkcją ٠ **Zmniejsz wcięcie** (poprzedni poziom) lub **Zwiększ** wcięcie (kolejny poziom),
- dla każdej listy we wstążce **Narzędzia główne** w sekcji **Akapit** po otwarciu funkcji **Punktory** lub **Numerowanie** <sup>i</sup> opcji **Zmień poziom listy.**

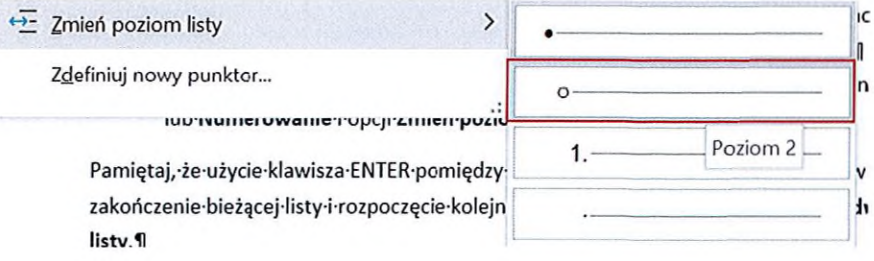

Rysunek 12. Opcja Zmień poziom listy z przykładem zmiany na Poziom 2 w programie Microsoft Word

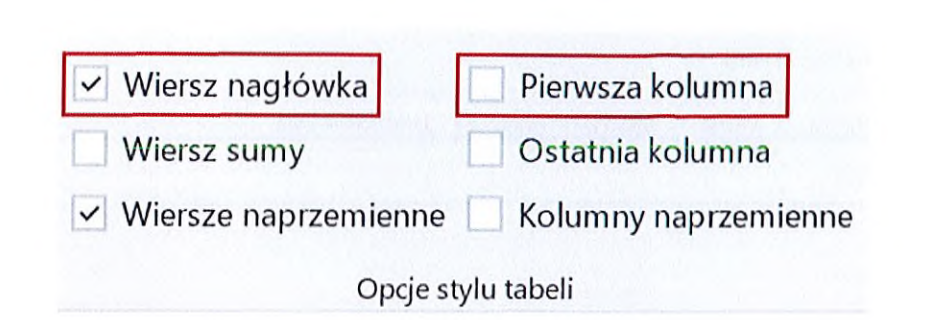

Rysunek 14. Sekcja Opcje stylu tabeli ze wstążki Projekt tabeli <sup>z</sup> opcjami Wiersz nagłówka oraz Pierwsza kolumna w programie Microsoft Word

Jeśli możesz, **nie stosuj tabel nieregularnych,** w których liczba komórek w poszczególnych wierszach komórek nagłówkowych jest różna. Jeśli musisz umieścić taką tabelę, zapewnij taką samą liczbę komórek nagłówkowych w każdym wierszu. Możesz tego dokonać, nie scalając komórek, a zapewniając ich różną szerokość ze wspólnym obramowaniem w kolorze tła oraz dodając tekst w kolorze tła o wielkości <sup>1</sup> pkt.

Do dokumentów publikowanych lub przesyłanych jedynie w formacie DOC lub DOCX dodaj tekst alternatywny do każdej tabeli, w którym opisz, co przedstawia tabela. Z menu kontekstowego (prawy klawisz myszki) wybierz pozycję **Właściwości tabeli.** W oknie dialogowym przejdź do zakładki **Tekst alternatywny** oraz wpisz tekst w pole **Opis.**

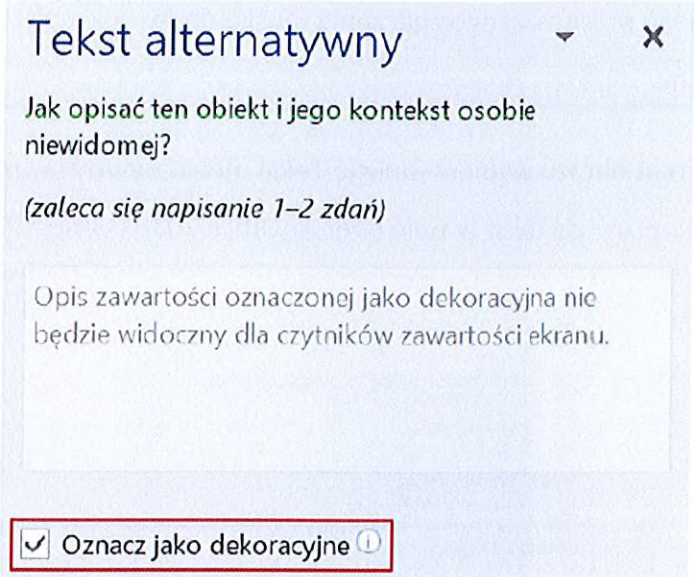

Rysunek 16. Opcja Oznacz jako dekoracyjne w panelu Tekst alternatywny w programie Microsoft Word

<sup>z</sup> menu kontekstowego (prawy klawisz myszki) wybierz opcję **Formatuj obraz,** w panelu **Formatowanie obrazu** przejdź do zakładki **Układ i właściwości** <sup>i</sup> pozostaw **puste pole Opis** (nie wstawiaj spacji ani żadnych znaków) w sekcji **Tekst alternatywny** (wersja Office 2016 <sup>i</sup> wcześniejsze).

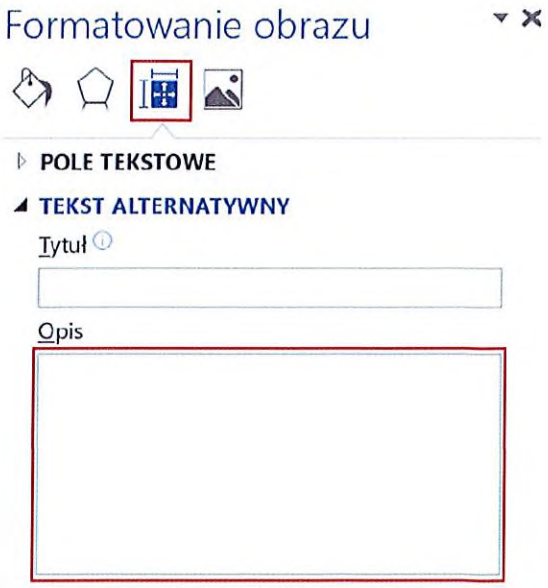

Rysunek 17. Puste pole Opis w panelu Formatowanie obrazu w sekcji Układ <sup>i</sup> właściwości w programie Microsoft Word

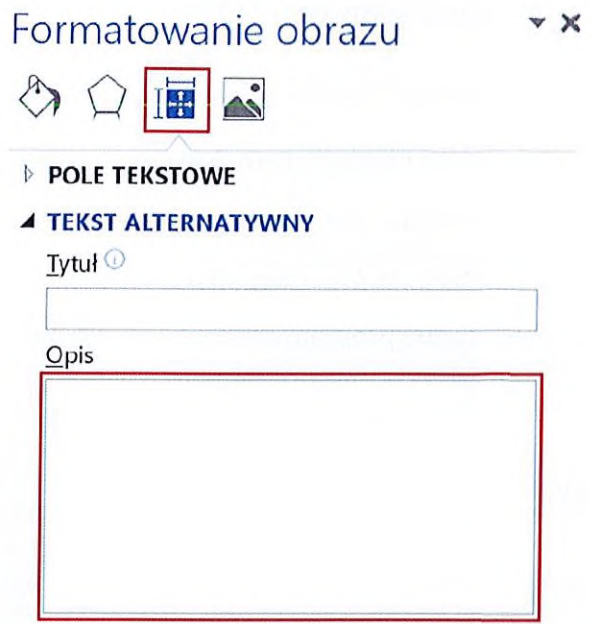

Rysunek 19. Uzupełnione pole Opis w panelu Formatowanie obrazu w sekcji Układ <sup>i</sup> właściwości w programie Microsoft Word

### 4.7. Logo/herb

W większości przypadków tekst alternatywny będzie bardzo prosty <sup>i</sup> będzie brzmiał np.: **"Logo Borne Sulinowo", "Herb Bornego Sulinowa"** etc.

Jeśli logo/herb zostaną umieszczone w dokumencie opisującym identyfikację graficzną, to musisz dokładnie opisać, z czego się składa taki element, np. "W czerwonym polu Syrena, zwrócona w prawo <sup>z</sup> szablą wzniesioną w prawej ręce, <sup>z</sup> tarczą okrągłą w ręce lewej. Nad polem znajduje się złota korona".

# 4.8. Wykres

Najlepszą alternatywą dla wykresów jest zamieszczenie tabeli w dokumencie, np. bezpośrednio za wykresem lub jako załącznik do dokumentu <sup>z</sup> łączem do tego załącznika umieszczonym bezpośrednio pod wykresem. O ile to możliwe, nie umieszczaj takich tabel jako do odczytania po aktywowaniu hiperłączy do stron internetowych, bo nie będą działały w trybie offline.

Aby utworzyć własną zakładkę należy zaznaczyć fragment tekstu (nie zaleca się zaznaczania pełnych paragrafów) <sup>i</sup> <sup>z</sup> wstążki **Wstawianie** wybrać funkcję Zakładka.

Po otwarciu okna Zakładka należy wpisać nazwę zakładki w polu **Nazwa Zakładki** oraz przycisk **Dodaj.**

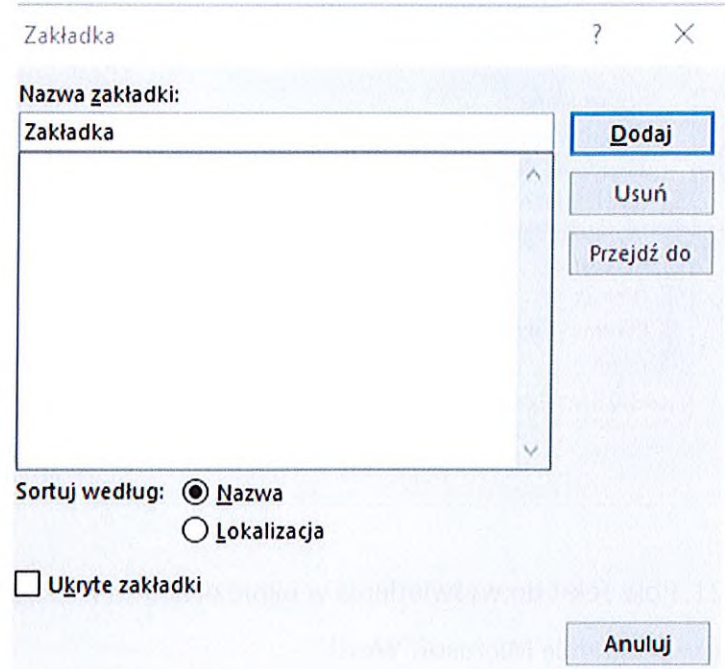

Rysunek 20. Widok okna Zakładki

#### 4.12. Zdjęcia

Do każdego zdjęcia umieszczonego w dokumencie dodaj tekst alternatywny, który krótko opisze, co znajduje się na zdjęciu. Najprościej odpowie na pytania: **co, kto, z kim, co robi** <sup>i</sup> **gdzie.** Nie opisuj szczegółów zdjęć, chyba, że jest to istotne dla jego zrozumienia.

Weź pod uwagę kontekst fotografii, czyli jeśli w tle zdjęcia jest np. niewykadrowany slajd <sup>z</sup> prezentacji, dopisz w tekście alternatywnym: "W tle slajd prezentujący...".

#### 4.13. Hiperłącza/łącza

Używaj zawsze zrozumiałej treści hiperłącza/łącza, która jednoznacznie poinformuje użytkownika, gdzie trafi po jego aktywowaniu. Zabronione jest używanie hiperłączy/łączy o Pamiętaj, że wszystkie informacje, które wstawisz w nagłówku lub stopce strony dokumentu, **nie zostaną nigdy przetworzone** przez programy czytające **po eksporcie dokumentu do formatu PDF.**

W nagłówku/stopce strony dokumentu umieszczaj informacje nadmiarowe:

- **<sup>w</sup> odniesieniu do programów czytających** numeracja stron (strony dokumentu są п. automatycznie anonsowane przez programy czytające),
- **<sup>w</sup> stosunku do treści** powtórzone <sup>w</sup> części głównej dokumentu.

**Nigdy nie umieszczaj w nagłówku/stopce strony dokumentu hiperłączy lub łączy,** ponieważ zostaną wyeksportowane do PDF jako hiperłącza/łącza bez żadnej treści (puste).

Aby swobodnie kontrolować zawartość nagłówka/stopki strony dokumentu, użyj narzędzi podziału sekcji we wstążce **Układ** w sekcji **Ustawienia strony** za pomocą narzędzia **Znaki podziału/Podział sekcji.** Każda sekcja dokumentu może mieć odrębne nagłówki <sup>i</sup> stopki strony.

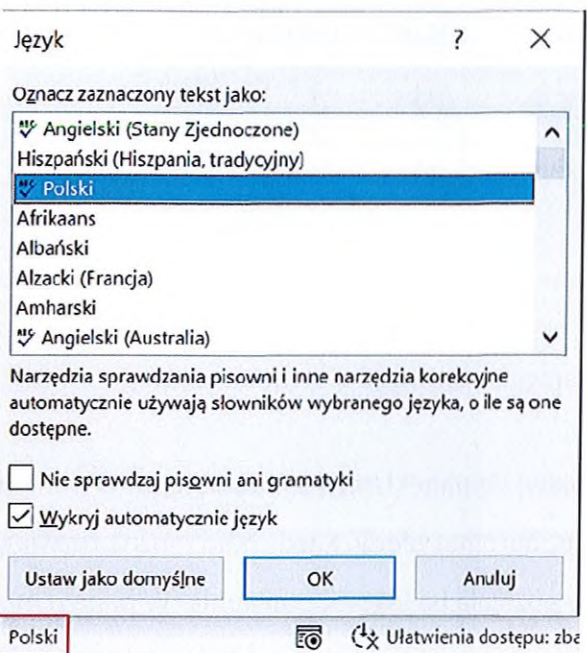

Rysunek 23. Okno dialogowe zmiany języka dostępne z belki dolnej okna programu Microsoft Word

#### 4.16. Inne Word

- Wyłącz dzielenie wyrazów na wstążce **Układ** w sekcji **Ustawienia strony.** Dzielenie п wyrazów może powodować niekontrolowane zatrzymanie się programów czytających przed znakiem dywizu).
- Nie używaj **WordArt** ani **inicjałów.** ш

# 4.17. Sprawdzanie ułatwień dostępu

Program Word ma wbudowane narzędzie służącego do automatycznego sprawdzania dostępności dokumentu. Narzędzie pozwala na wychwycenie najpowszechniejszych błędów powstających podczas tworzenia dokumentu, jak na przykład brak tekstów alternatywnych obrazków.

Aby uruchomić narzędzie przejdź do wstążki **Recenzja** <sup>i</sup> wybierz opcję **Sprawdź ułatwienia dostępu.**

### 4.18. Eksport do PDF

Pliki utworzone w programie Word udostępniaj na stronach jako pliki źródłowe lub w formacie PDF. Podczas eksportu do pliku PDF (wstążka **Plik,** opcja **Eksportuj)** przejdź do opcji eksportu za pomocą przycisku **Opcje...** oraz zaznacz w sekcji **Dołącz informacje niedrukowalne** następujące pozycje:

- Utwórz zakładki przy użyciu: Nagłówki,  $\blacksquare$
- Właściwości dokumentu,
- Tagi struktury dokumentu dla ułatwień dostępu. ٠

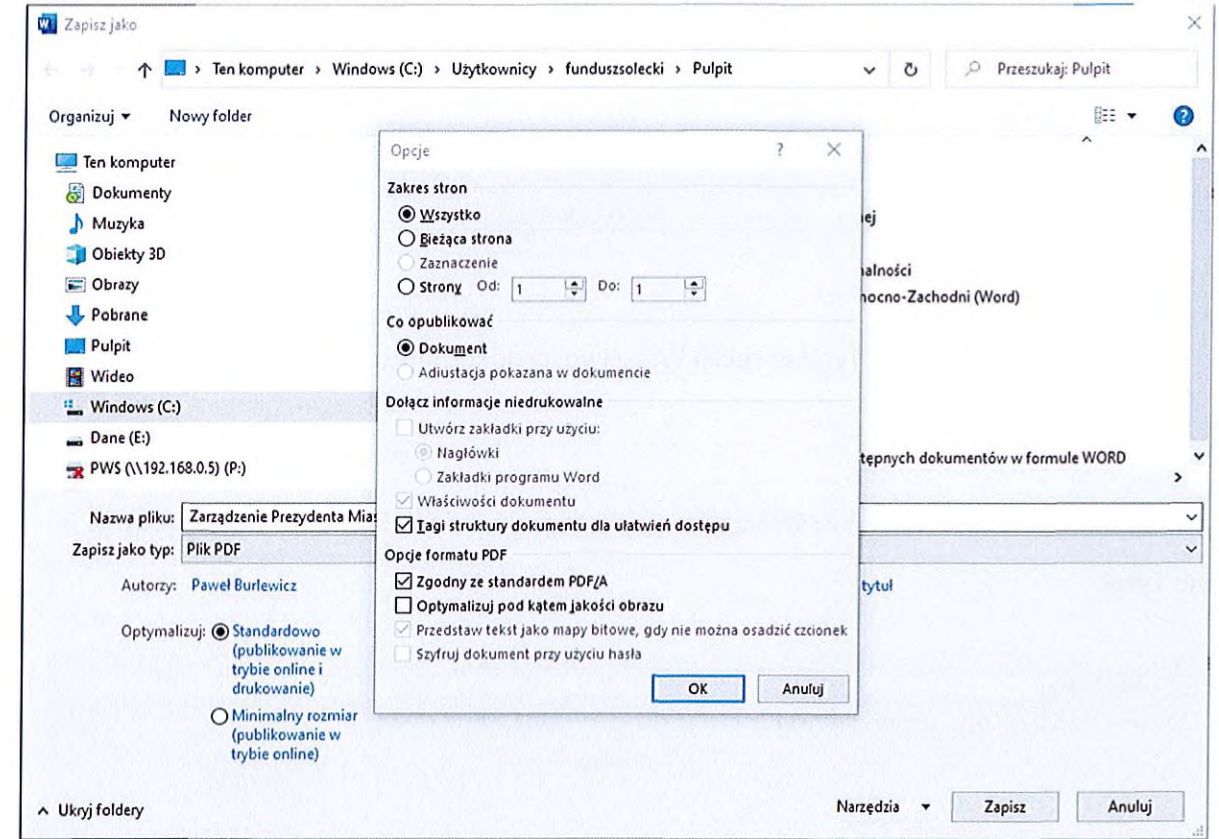

Rysunek 26. Sekcja Dołącz informacje niedrukowalne w oknie dialogowym Opcje eksportu do formatu PDF w programie Microsoft Word

### **5.2. Tytuł arkusza**

Dodaj dokładny <sup>i</sup> znaczący tytuł każdego arkusza. Kliknij podwójnie na nazwę arkusza lub wybierz z menu kontekstowego (prawy klawisz myszki) opcję Zmień **nazwę** np. Arkusz 1 <sup>i</sup> wpisz tytuł.

Zapewnij unikalny tytuł arkusza w obrębie jednego dokumentu, ale pamiętaj, że jego długość jest ograniczona **do 31 znaków.**

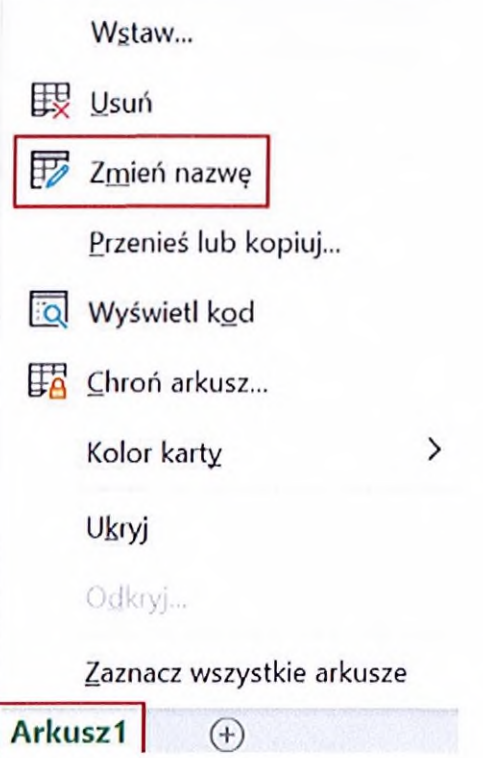

Rysunek 29. Menu kontekstowe arkusza z opcją Zmień nazwę w programie Microsoft Excel

# **5.3. Tabele**

Osadź wszelkie dane tabelaryczne wewnątrz tabel, a nie bezpośrednio w komórkach Excela. Aby utworzyć tabelę, zaznacz odpowiednie komórki oraz ze wstążki **Wstawianie** wybierz funkcję **Tabela** w sekcji **Tabele.** Zawsze zaznacz opcję Moja tabela ma nagłówki. Ta opcja pozwoli na utworzenie komórek nagłówkowych dla kolumn.

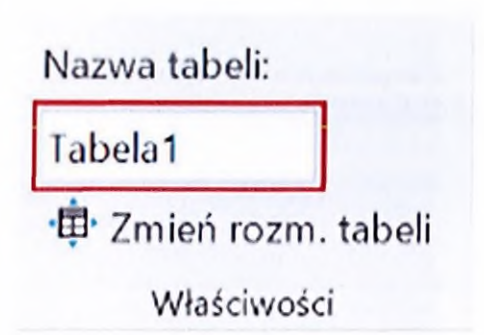

Rysunek 32. Pole Nazwa tabeli w sekcji Właściwości na wstążce Projekt tabeli w programie Microsoft Excel

Wytyczne dostępności dokumentów cyfrowych

Staraj się za używać **tabel regularnych** - zawierających tę samą liczbę komórek w każdym wierszu.

# 5.4. Tabele przestawne

Po wstawieniu tabeli przestawnej dodaj krótki tekst alternatywny informujący, co przedstawia <sup>i</sup> z jakich danych się składa. Wstaw kursor w dowolną komórkę tabeli przestawnej <sup>i</sup> z menu kontekstowego (prawy klawisz myszki) wybierz **Opcje tabeli przestawnej...** Wybierz zakładkę Tekst alternatywny <sup>i</sup> w polu **Opis** wpisz tekst alternatywny.

Wpisz również nazwę tabeli w pole **Nazwa tabeli przestawnej.**

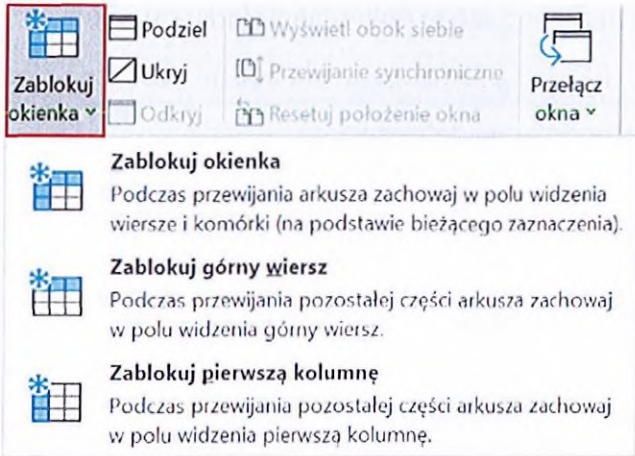

Rysunek 34. Narzędzie Zablokuj okienka ze wstążki Widok w programie Microsoft Excel

# 5.6. Sekcje arkusza

Jeżeli na jednym arkuszu jesteś w stanie wydzielić dodatkowe sekcje (np. zawierające osobne tabele, wykresy etc.), zdefiniuj ich nazwy. Wstaw kursor w odpowiednią komórkę oraz przejdź do wstążki **Formuły** <sup>i</sup> w sekcji Nazwy zdefiniowane wybierz opcję Definiuj nazwę. W oknie dialogowym wpisz nazwę sekcji w polu Nazwa.

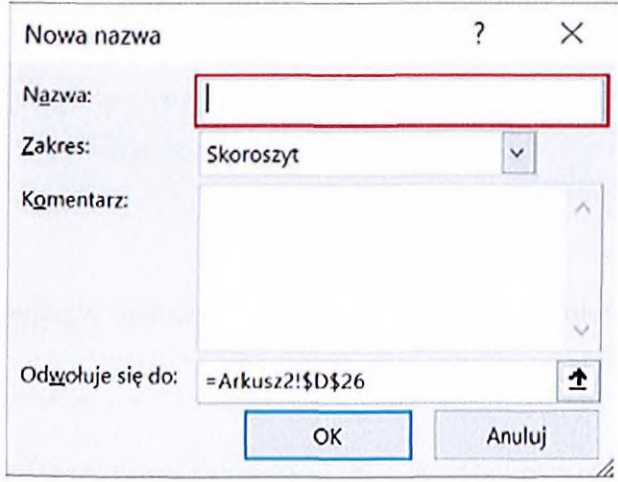

Rysunek 35. Pole do wpisania Nazwy sekcji w oknie dialogowym Nowa nazwa w programie Microsoft Excel

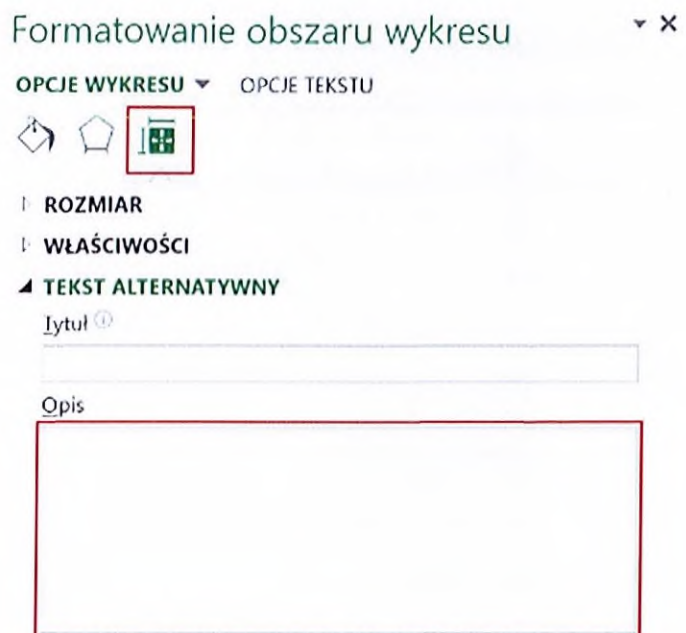

Rysunek 37. Pole Opis do wprowadzenia tekstu alternatywnego w panelu Formatowanie obszaru wykresu w programie Microsoft Excel

W obu przypadkach tekst powinien zawierać informacje o wykresie: "Wykres przedstawia... **Dane w tabeli w niniejszym arkuszu/w arkuszu X".**

# **5.8. Wykres kołowy**

Pamiętaj o dodaniu obramowań do każdego elementu wykresu kołowego. Po zaznaczeniu wykresu z menu kontekstowego wybierz opcję **Formatuj serię danych...** W zakładce **Wypełnienie <sup>i</sup> linia** rozwiń sekcję **Obramowanie** <sup>i</sup> w wybierz typ obramowania jako **Linia ciągła.**

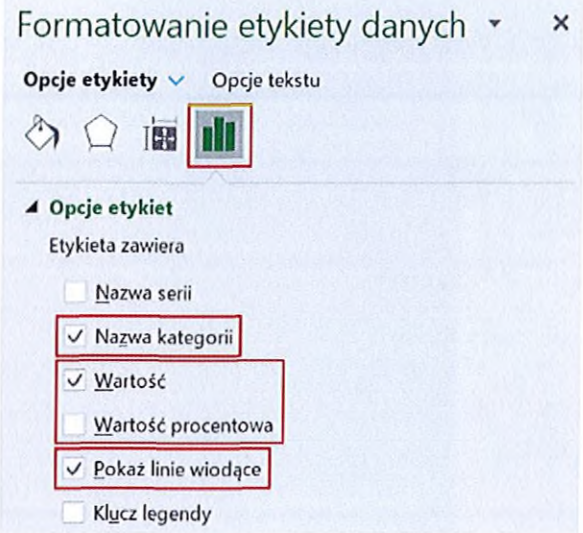

Rysunek 39. Opcje etykiet w zakładce Opcje etykiety w panelu Formatowanie etykiety danych w programie Microsoft Excel

# 5.9. Wykres liniowy

Zapewnij znaczniki dla wykresów zawierających więcej niż jedną linię. Po zaznaczeniu wykresu lub podczas dodawania wykresu wybierz wykres **Liniowy ze znacznikami.** Następnie po wybraniu danej linii wykresu z menu kontekstowego wybierz opcję **Formatuj serię danych...** W zakładce **Wypełnienie i linia** wybierz opcję **Znacznik** <sup>i</sup> z rozwijanych sekcji **Opcje znaczników, Wypełnienie <sup>i</sup> Obramowanie** ustal styl znacznika. Pamiętaj, że każda linia wykresu musi mieć inny znacznik, który poza kolorem **musi się wyróżniać, najlepiej kształtem.**

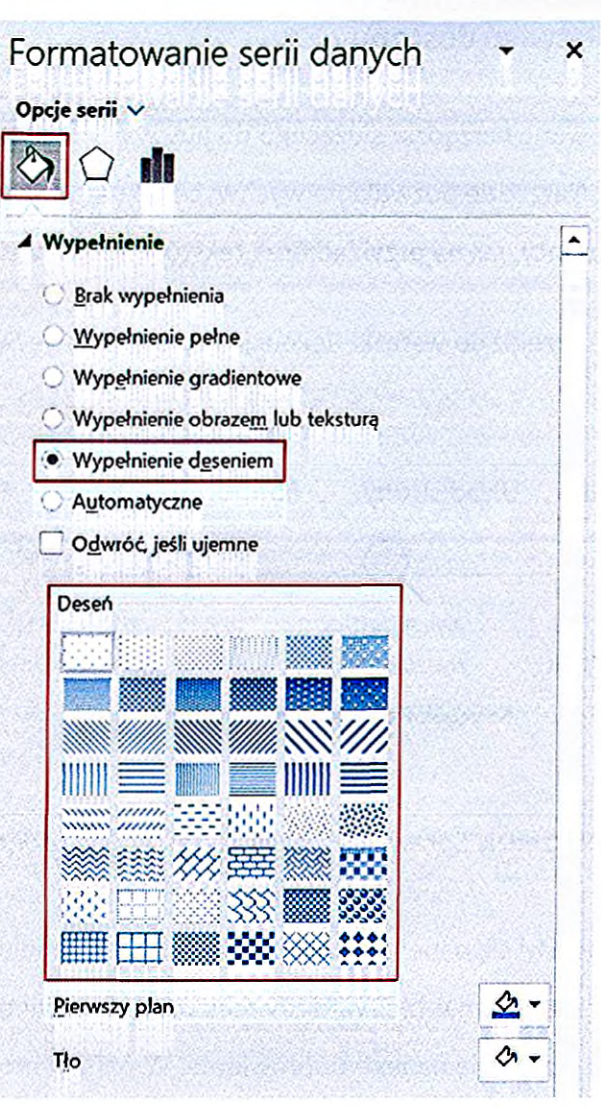

Rysunek 41. Wybór desenia w panelu Formatowanie serii danych w programie Microsoft Excel

Zawsze ustaw legendę, tak by **odpowiadała kolejności słupków/kolumn,** czyli jeśli dane są przedstawione w poziomie, legenda również musi być przedstawiona w poziomie.

# **5.11. Obrazy i grafiki**

*o*

**Patrz: sekcja Obrazy i grafiki w części Edytor tekstu Microsoft Word.**

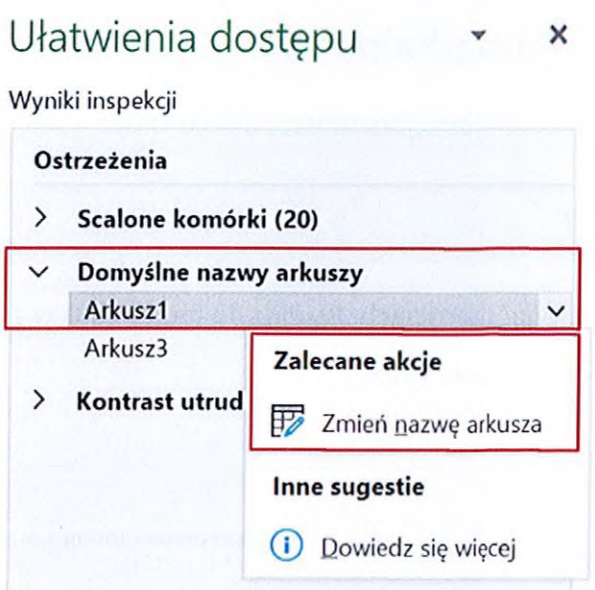

Rysunek 43. Panel Ułatwienia dostępu z przykładowym błędem w programie Microsoft Excel

**[!] Automatyczne sprawdzanie ułatwień dostępu nie odnajdzie większości błędów w dokumencie. Również w niektórych skrajnych przypadkach może wskazać błędy, które nie muszą nimi być.**

# 5.13. Udostępnianie plików

Pliki <sup>z</sup> programu Excel udostępniaj na stronie jako **pliki w formacie XLS lub XLSX.**

# **6.2. Czcionki nagłówków <sup>i</sup> treści slajdów**

Każdy slajd prezentacji multimedialnej musi zawierać tytuł, który będzie nagłówkiem, oraz dodatkową treść zależną od treści slajdu. Aby wybrać czcionkę dla tytułu oraz pozostałych treści, przejdź do wstążki **Widok** <sup>i</sup> wybierz z sekcji **Widoki wzorców** opcję **Wzorzec slajdów.**

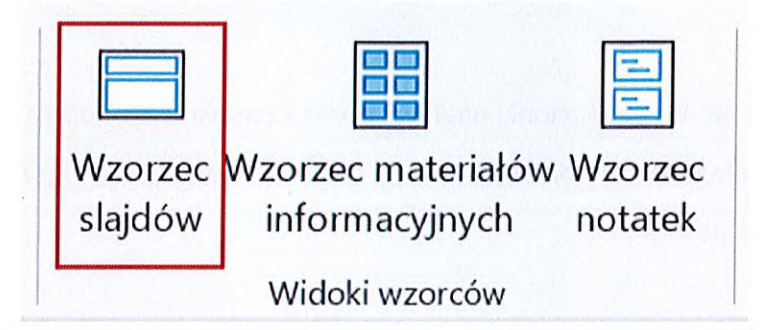

Rysunek 46. Opcja Wzorzec slajdów w sekcji Widoki wzorców we wstążce Widok programu Microsoft PowerPoint

W sekcji **Tło** wybierz pozycję **Czcionki.** Każda zdefiniowana w programie pozycja zawiera odpowiednio: nazwę, czcionkę dla nagłówka oraz czcionkę dla pozostałej treści (tekstu podstawowego).

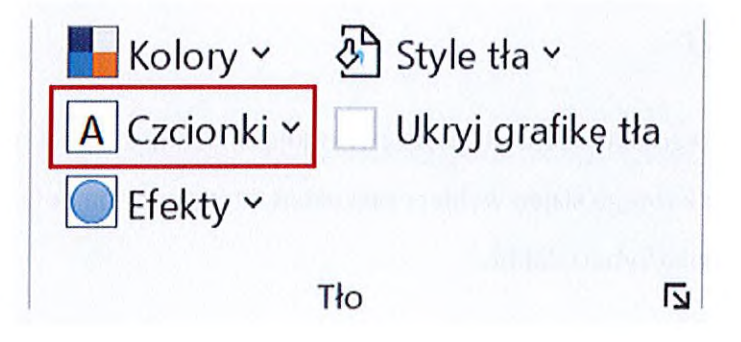

Rysunek 47. Wybór Czcionek w sekcji Tło w programie Microsoft PowerPoint

Możesz również samodzielnie dostosować czcionki. Wybierz opcję **Dostosuj czcionki...** Pamiętaj, by wskazać tylko czcionki bezszeryfowe **(patrz: Warstwa graficzna).**

Aby ustawić kolejność przetwarzania elementów, przejdź do wstążki **Narzędzia główne** <sup>i</sup> w sekcji **Edytowanie** wybierz z funkcji **Zaznacz** opcję **Okienko zaznaczania. W** panelu **Zaznaczenie** widać kolejność elementów slajdu, która jest zbieżna <sup>z</sup> kolejnością odczytywana treści przez programy czytające zarówno w formacie **PPT, PPTX,** jak <sup>i</sup> **PDF,** z tym że jest ona odwrócona, tzn. ostatni element będzie przetwarzany jako pierwszy, natomiast pierwszy jako ostatni. Aby zmienić kolejność, wybierz w panelu dany element oraz użyj przycisków **Przesuń do przodu** oraz **Przesuń do tyłu.**

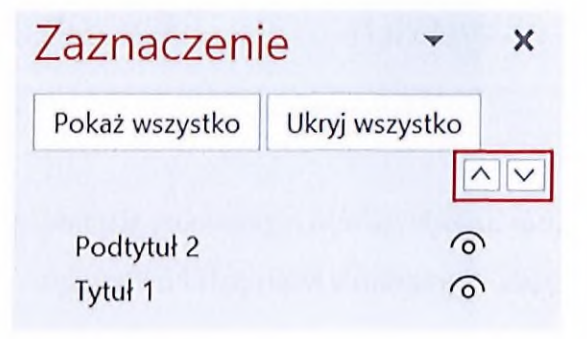

Rysunek 49. Przyciski Przesuń do przodu/do tyłu panelu Zaznaczenie w programie Microsoft PowerPoint

Pamiętaj! Kolejność jest odwrotna, ostatnim elementem każdego slajdu musi być nagłówek.

# **6.5. Przejścia pomiędzy slajdami**

Jeśli stosujesz animację przejścia pomiędzy slajdami, nie wybieraj animacji migających, <sup>a</sup> jedynie takie, które powodują łagodną zmianę, np. **Zanikanie.** Animację możesz wybrać we wstążce **Przejścia** w sekcji **Przejście do tego slajdu.**

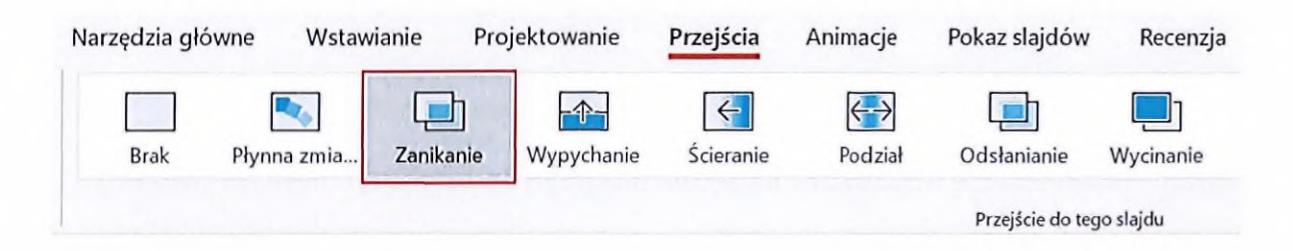

Rysunek 50. Typ przejścia slajdu w sekcji Przejście dla tego slajdu we wstążce Przejścia w programie Microsoft PowerPoint

Aby uruchomić narzędzie przejdź do wstążki **Recenzja** <sup>i</sup> wybierz opcję **Sprawdź ułatwienia dostępu.**

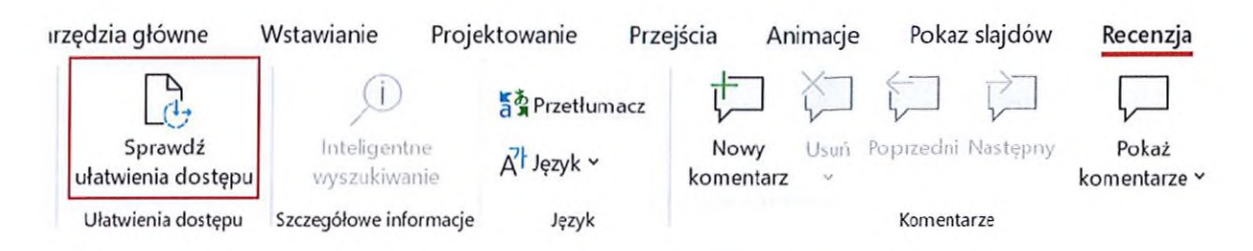

Rysunek 52. Narzędzie Sprawdź ułatwienia dostępu w programie Microsoft **PowerPoint** 

Po włączeniu narzędzia pojawi się panel **Ułatwienia dostępu.** W panelu pokazywane są wszystkie odnalezione przez automat błędy. Każdy błąd można rozwinąć oraz zapoznać się <sup>z</sup> **Zalecanymi akcjami,** które pozwolą na jego poprawienie. W panelu można również odnaleźć dodatkowe informacje informujące, dlaczego dany błąd należy poprawić.

Ułatwienia dostępu  $\times$  X

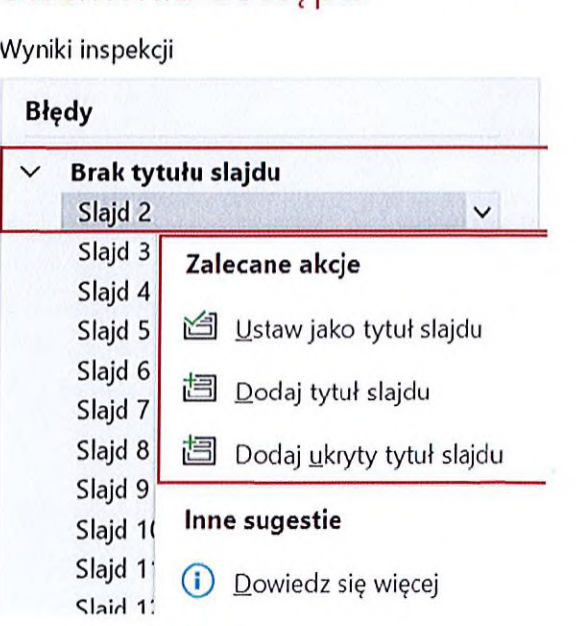

Rysunek 53. Panel Ułatwienia dostępu <sup>z</sup> przykładowym błędem w programie Microsoft PowerPoint

# **Spis rysunków**

O

C

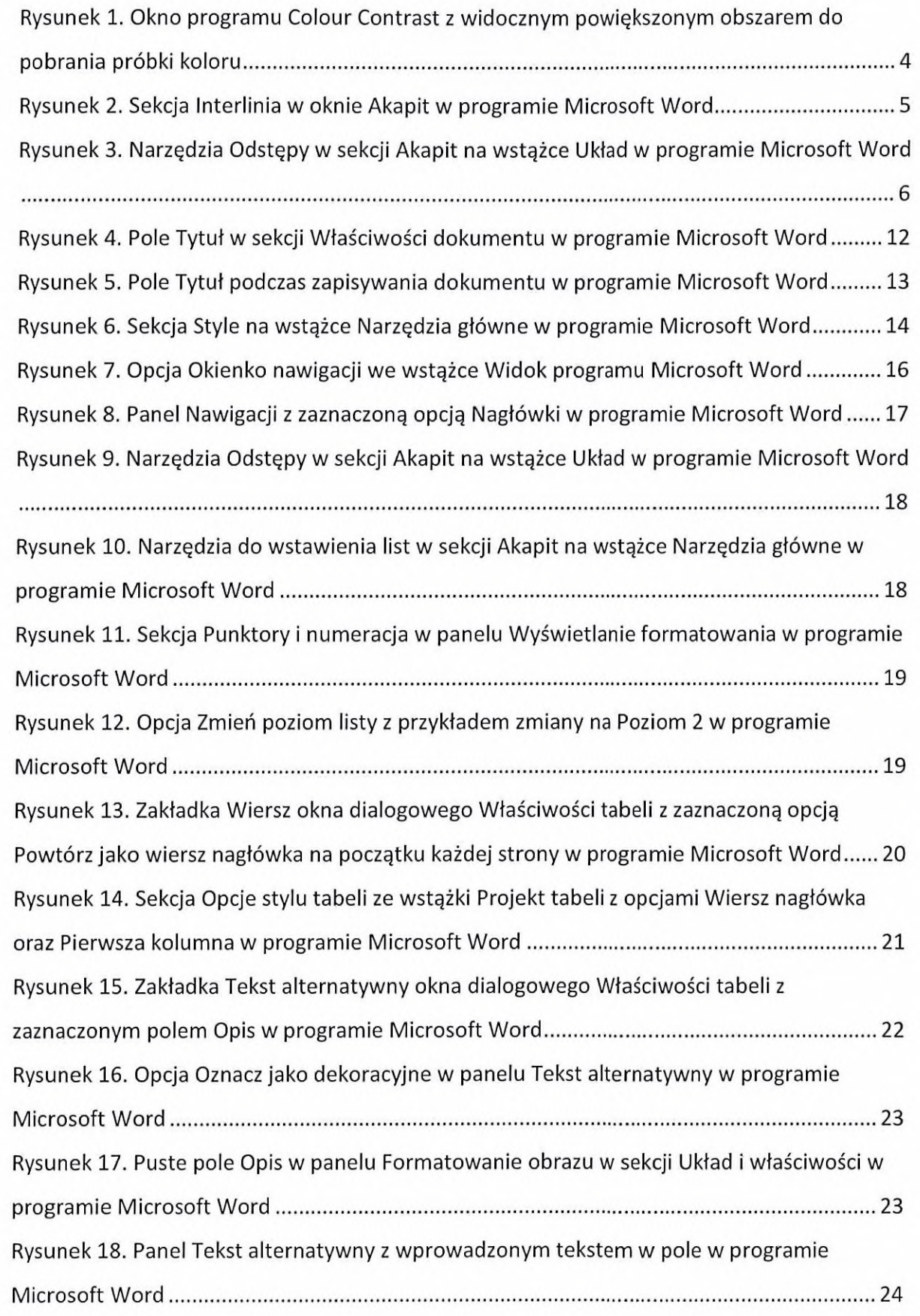

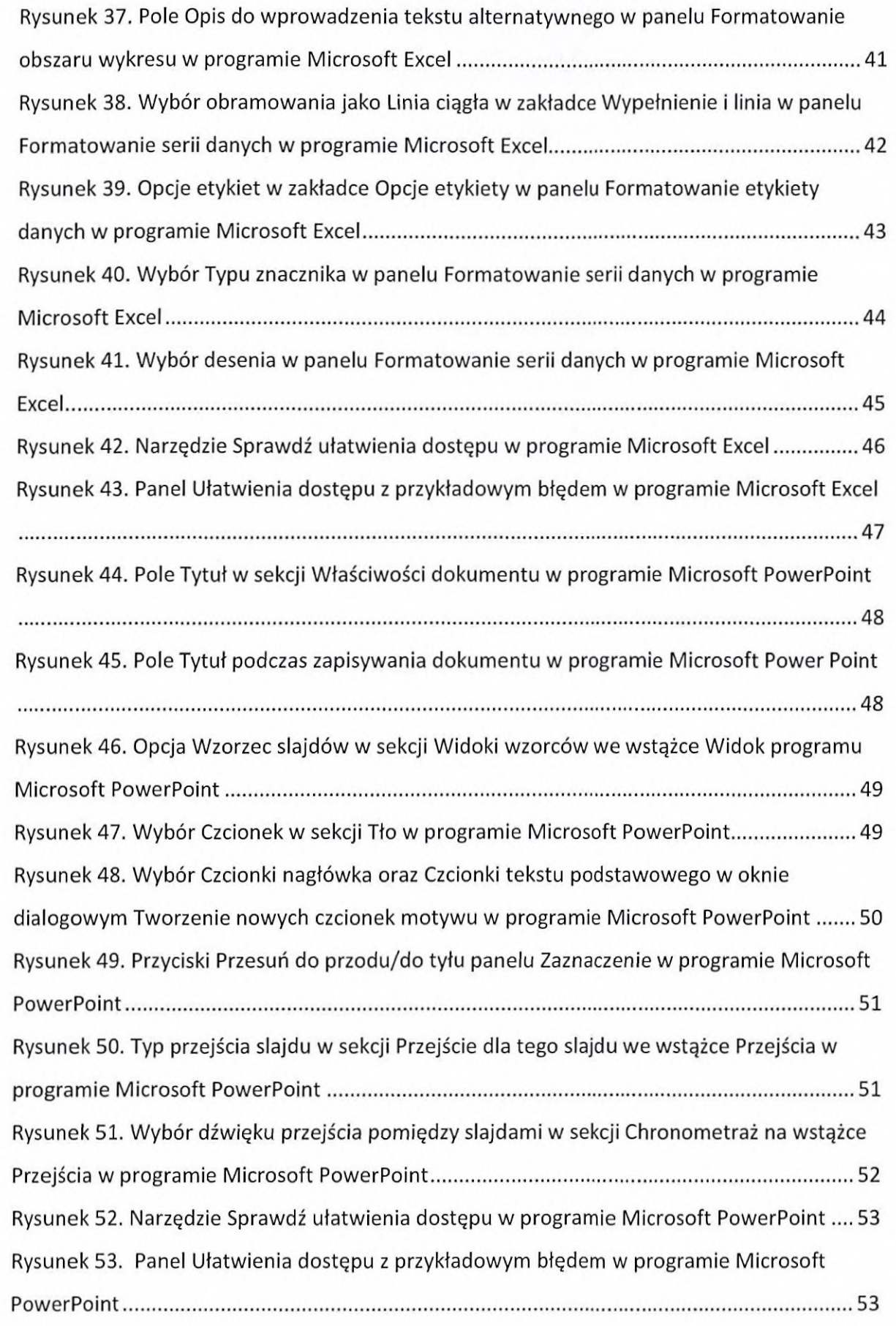

0

 $\bigcirc$